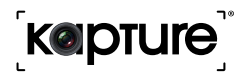

# YOUR EYEWITNESS ON THE ROAD™

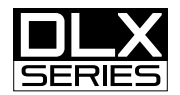

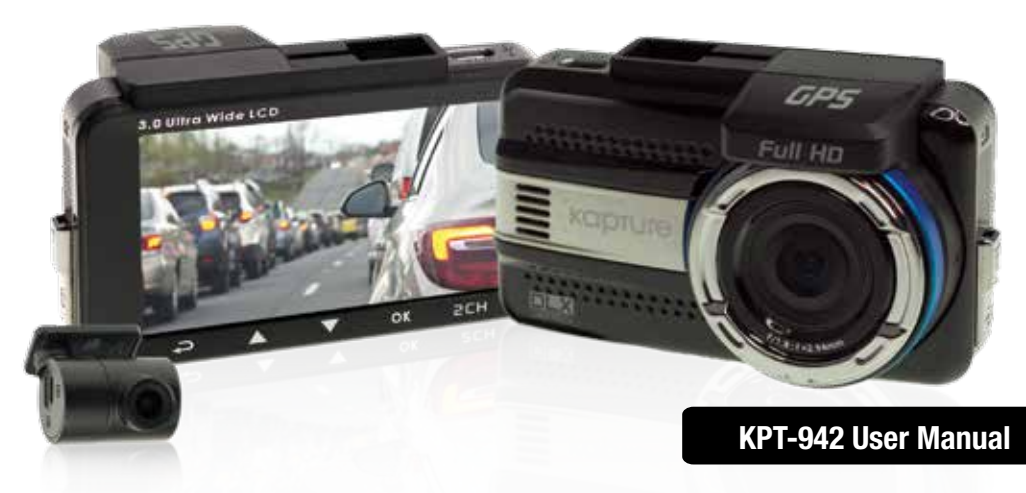

# **IN-CAR DASH CAM WITH REAR VIEW CAMERA** | GPS | ADAS

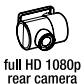

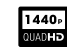

quad HD 1440p dash cam

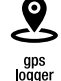

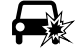

a sensor

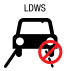

lane departure warning

さしん

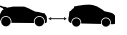

forward collision warning

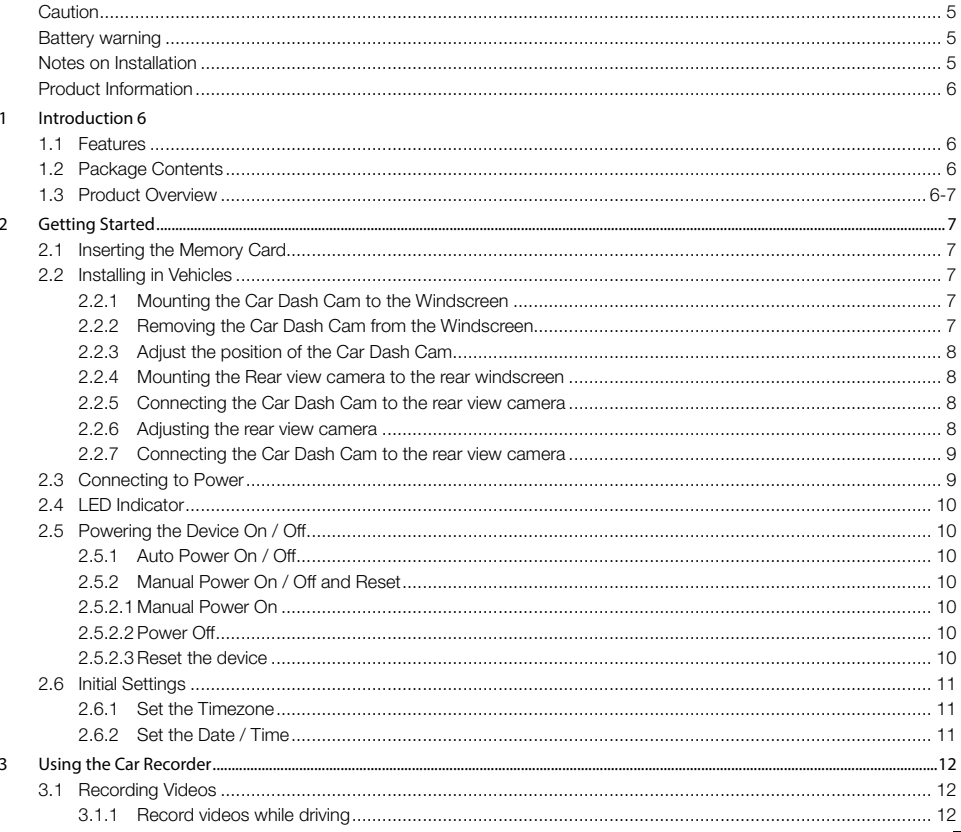

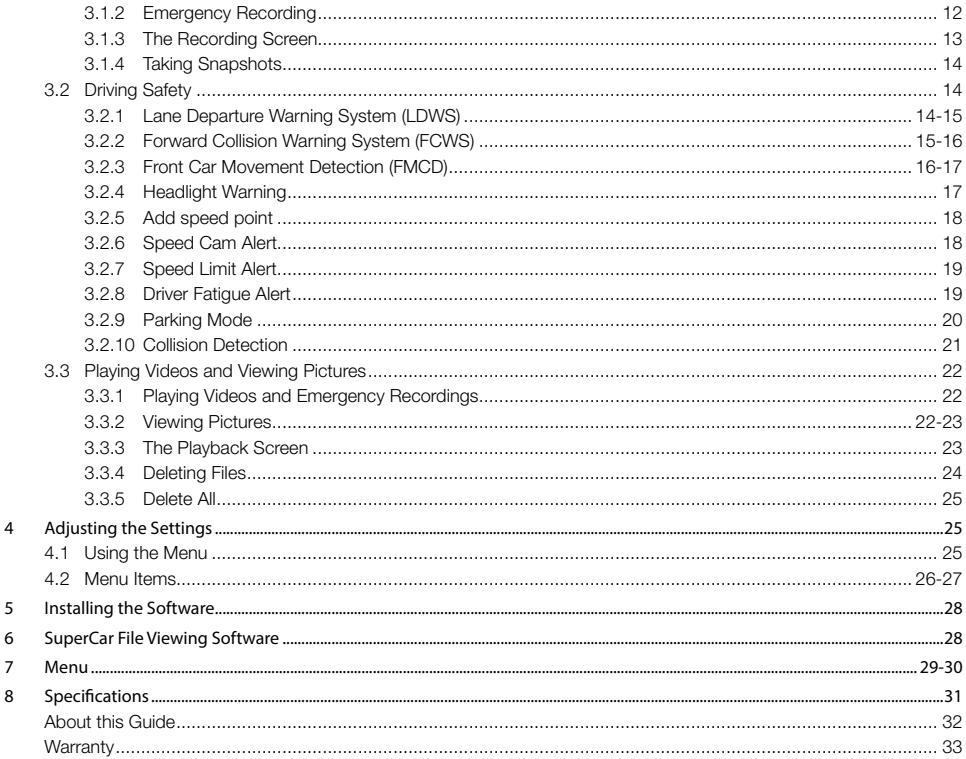

# Caution

- Ensure you are using your Car Dash Cam within your countries' road laws. Please make sure you are familiar with your local road legislation before use.
- Avoid leaving your Car Dash Cam in direct sunlight for extended periods of time in an unventilated space.
- Please set time and date before you use this device to record.
- The notifications given by the Car Dash Cam are suggestions only, please drive to the actual conditions.
- The results of GPS positioning are only for reference. The Car Dash Cam will lose GPS positioning abilities when signal is blocked (eg driving through tunnels, enclosed car parks).
- GPS positioning accuracy may vary depending on weather and surroundings such as dense cities, tunnels, or forests. GPS satellite signals cannot pass through most solid materials. Tinted windows may also affect the GPS signal.
- The values displayed in this system, such as speed, position, and the distance warning, may be affected by the surrounding environment.
- The system is to be used only for non-commercial use, within the limits permitted by the relevant laws.
- Avoid using the Car Dash Cam in the vicinity of any devices that emit radio interference (eg. Microwave Ovens).
- It is considered normal operation for the Car Dash Cam to get warm during use.

# Battery Warning

- Always charge the Car Dash Cam using the provided charger. Improper charging of the Car Dash Cam and may result in failure of the internal battery.
- Never dismantle the Car Dash Cam or expose the internal battery.
- Do not dispose of the Car Dash Cam in fire.
- Dispose of the Car Dash Cam observing local regulations being mindful of the internal battery.
- Do not attempt to replace or expose the internal battery.

# Notes on Installation

- It is advised that the Car Dash Cam is installed near the rear view mirror, at the top centre of the windshield for optimal operation.
- Make sure that the lens is within the range of the windscreen wiper to ensure a clear view when it rains.
- Do not touch the lens with your fingers. Finger prints left on the lens will result in unclear videos or photos. If photos or videos are blurred, please clean the lens gently with a microfibre cloth.
- Do not install the device on a tinted window. Doing so may damage the tint film and restrict the Car Dash Cam's GPS signal.
- Make sure that the installation position does not hinder or block the field of view or GPS signal.
- Only use the included charging cable to power the Car Dash Cam.

# Product Information

For latest manual and product updates please visit our website at www.kapturecam.com.au or www.kapturecam.co.nz

# 1. Introduction

 Thank you for purchasing a Kapture Car Dash Cam. Please read through these instructions before attempting to install or use this product.

# 1.1 Features

- Recording Quad HD 1440p footage at 30 frames per second (Front Camera)<sup>1</sup>
- Recording Full HD 1080p footage at 30 frames per second (Rear Camera)
- 3.0" LCD screen
- 155° Wide angle lens (Front Camera) / 130° Wide angle lens (Rear Camera)
- Advanced Driver Assistance Systems (ADAS)
- Automatic Emergency recording for collision detection
- Supports MicroSD memory cards Class 6 and above, 16GB or above (up to 32GB)

<sup>1</sup> Front camera can be set to record footage at 1440P @ 30fps when in single channel mode (front camera only). When dual channel mode (front and rear camera) is selected, the maximum resolution for the front camera will be set to 1080P @ 30fps.

# 1.2 Package Contents

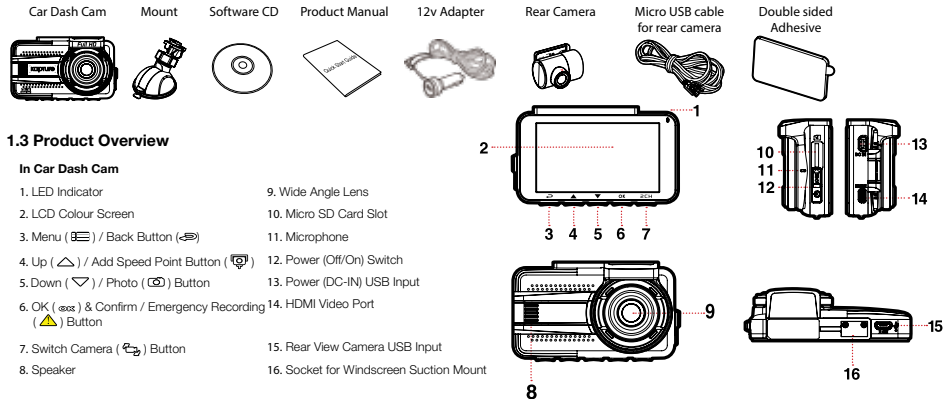

#### Rear View Camera

- 1. Wide Angle Lens
- 2. Rear Camera Swivel Base
- 3. Micro USB Cable Input
- 4. Rear Camera Vertical Rotator
- 5. Rear Camera Horizontal Rotator

# 2. Getting Started

# 2.1 Inserting Memory Card

With the screen view towards you, insert memory card with the pins view toward you as illustrated. Push the memory card in. Slide the Power button into ON/LOCK position which will lock the micro SD card in position.

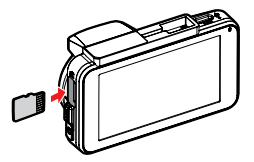

# Note:

- 1. Do not remove or insert the memory card when the device is turned on. This may damage the memory card.
- 2. Please use a Class 6 or higher rated Micro SD card, 16GB or above (up to 32GB).
- 3. Please format the Micro SD card before the initial use.

# Removing Memory Card

Ensuring the power switch is in the off position (refer to 'power off' image on page 10) simply pull the micro SD card from the slot.

# 2.2 Installing in Vehicles

# 2.2.1 Mounting the Car Dash Cam to the Windscree

- 1. Push the bracket into bracket slot on top of device, and slide the mount from right to left until a click sound is heard.
- **2.** With the suction-cup lock switch in the  $\sum_{n=1}^{\infty}$  Make surface.<sup>2</sup> down orientation, position the suction-cup on the windshield.<sup>1</sup>
- 3. Hold the base firmly on the windscreen and push the locking switch up to mount the car holder to the windscreen. Make sure the base is securely locked

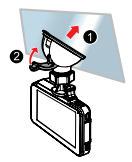

À

Note: For optimum operation it is advised that the KPT-942 is installed near, or behind your vehicles rear view mirror.

# 2.2.2 Removing the Car Dash Cam from the Winds

1. Release the locking switch as shown in the picture below.

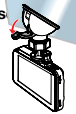

2. Pull the plastic tab on the suction cup to loosen the mount from the windscreen.

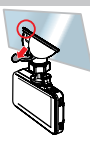

# 2.2.3 Adjust the position of the Car Dash Cam

- 1. Loosen the knob and adjust the device vertically and/or horizontally.
- is securely locked in place.

# 2.2.4 Mounting the Rear view camera to the Rear Windscreen

- 1. Remove the protective white label from the double sided tape exposing one side of the adhesive pad.
- 2. Press the adhesive pad firmly on the base of the rear view camera.
- 3. Remove the protective red label from the double sided tape exposing the other side of the adhesive pad.
- 4. Press the camera base firmly to the desired location on your rear windscreen. Hold on the rear windscreen for 30 seconds to ensure the adhesive pad is securely in place.

## 2.2.5 Connecting the Car Dash Cam to the Rear view Camera

- 1. Using the supplied 6M micro USB extension cable, connect one end of the cable to the port marked 2CH on the Car Dash Cam.
- 2. Run the cable neatly along or under your vehicles' interior trim to the Rear View Camera and connect the other end of the cable to the Rear View Camera's micro USB port.

#### 2.2.6 Adjusting the Rear View Camera

 Please use only the included charger to power and charge the built-in battery. It is advised that the Car Dash Cam is installed near the rear view mirror, at the top centre of the windscreen for optimal operation.

## Adjusting for recording out of rear windscreen: **180°**

- 1. Rotate the camera mounting shaft 180° away from the camera base.
- 2. Rotate the camera lens 180° so that it is view the rear view of your vehicle.

## Adjusting for recording inside of vehicle:

- 1. Rotate the camera lens 180° so the camera lens is view the interior view of your vehicle.
- 2. Rotate the camera mounting shaft 180° so that the camera lens aligns with the camera base.
	- 3. Adjust the view of the camera lens by rotating the camera as shown.

# Note:

**1**

It is recommended to disconnect the micro USB cable from the rear view camera before adjusting.

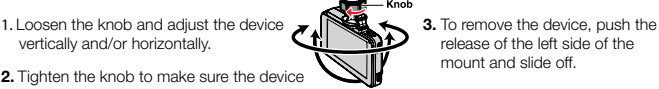

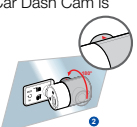

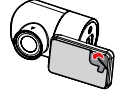

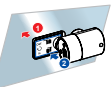

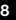

# 2.2.7 Connecting the Car Dash Cam to the Rear View Camera

- 1. Using the supplied 6M micro USB extension cable, connect one end of the cable to the port marked 2CH on the Car Dash Cam.
- 2. Run the cable neatly along or under your vehicles' interior trim to the Rear View Camera and connect the other end of the cable to the Rear View Camera's micro USB port.

## 2.3 Connecting to Power

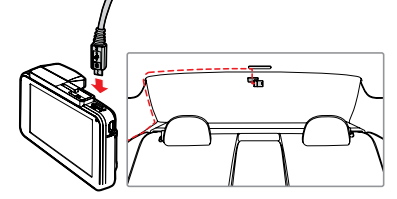

- Note: Please use only the included charger to power and charge the built-in battery. It is advised that the Car Dash Cam is installed near the rear view mirror, at the top centre of the windscreen for optimal operation.
	- 1. Run the cable neatly along or under your vehicles' interior trim to the Car Dash Cam.

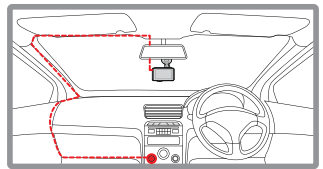

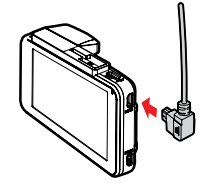

 3. Plug the other end of the USB power cable to the cigarette lighter socket or 12V power source of your vehicle. Once the vehicle engine is started, the device automatically powers up and begins to record.

# Note:

- 1. This product contains functions such as LDWS (3.2.1) FCWS (3.2.2) and FCMD (3.2.3). Please refer to the alignment measures given in these sections during their installation for improved accuracy.
- 2. The built in battery is designed for short use only to run parking mode when your vehicle is parked and the Car Dash Cam is not receiving power. The battery cannot power the device long term, for everyday use please ensure that the Car Dash Cam is powered by the included Charger.
- 3. If your vehicle has side curtain airbags please be very careful when running cables along your vehicles windows. Ensure you are not running cables past any of the airbags as this can prevent the airbags from deploying.

# Battery Status Indicator

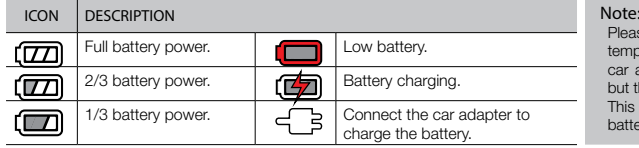

Please take note if the environment temperature reaches 45°C or above, the car adapter will supply power to device, but the Lithium-ion battery will not charge. This is a characteristic of Lithium-ion batteries and is not a malfunction.

2. Insert the USB power cable into the port marked DC-IN.

# 2.4 LED Indicator

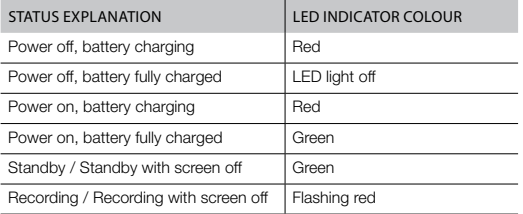

# 2.5 Powering the Device On / Off

# 2.5.1 Auto Power On/Off

Once the vehicle engine is started, the device will automatically power up and start recording.

# 2.5.2 Manual Power On/Off and Reset

# 2.5.2.1 Manual Power On

Slide the **power switch** making sure that the power switch locks over the memory card slot.

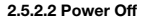

Slide the **power switch** making sure that the memory slot is open. The device will start the power down sequence. Do not power on the device during the power down sequence, as the recorded data may be corrupted.

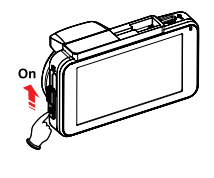

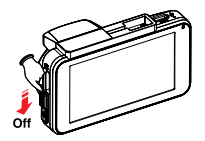

# 2.5.2.3 Reset the Device

 If the device does not function normally, try restarting the Car Dash Cam. To restart your Car Dash Cam, slide the power switch into the off position and verify the Micro SD Card is in the removable state; wait for 7 seconds and slide the power switch back to the on position to restart the device.

# 2.6 Initial Settings

Before using the Car Dash Cam, we recommend you enable the Automatic Record function and set the correct Date and Time.

# 2.6.1 Set the Timezone

 To set the correct date and time, please follow the instructions below:

 1. Press (shown on screen as  $\mathbb{R}$  ) to enter the Main Menu.

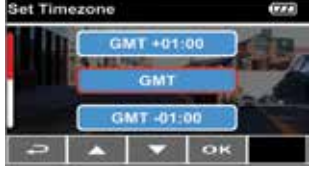

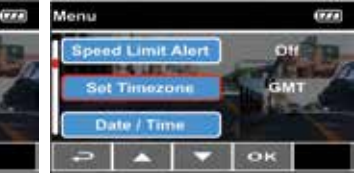

- 2. Use the  $\triangle$  and  $\nabla$  buttons to navigate to the Timezone menu.
- 3. Use the  $\triangle$  and  $\nabla$  buttons to select the GMT timezone you are located in, and press the **DX** button to confirm.
- 4. Press  $\bigotimes$  to return to the recording screen.

# 2.6.2 Set Date and Time

 To set the correct date and time, please follow the instructions below:

- 1. Press (shown on screen as  $\mathbf{B}$  to enter the Main Menu.
- 2. Use the  $\triangle$  and  $\nabla$

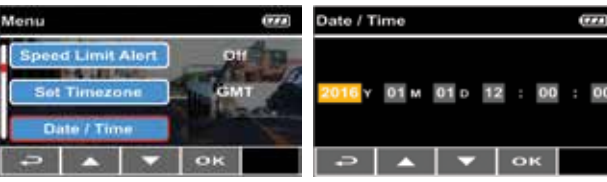

buttons to navigate to the Date/Time menu.

3. Use the  $\triangle$  and  $\bigtriangledown$  buttons to adjust the value and then press the  $\Box$  button to set and move to the next field.

4. Press  $\bigodot$  to save the **Date/Time**, and return to the menu.

5. Press  $\bigodot$  to return to the recording screen.

## Note:

- 1. If GPS is enabled the Car Dash Cam clock will be synchronised with the satellite clock signal based on the time zone specified in the Set Timezone menu.
- 2. If satellite positioning is not available, the Car Dash Cam clock will need to be set manually using the Date/Time setting.
- 3. Please be aware that pressing the  $\bigodot$  (shown on screen as  $\bigoplus$ ) button during the recording process will stop the recording and enter the menu.

# 3. Using the Car Dash Cam

# 3.1 Recording Videos

# 3.1.1 Record videos while driving

 When the vehicle is started the Car Dash Cam will automatically turn on and start recording. During the Car Dash Cam's start up sequence the buttons and menus will be unresponsive.

Recording will automatically stop when the vehicle is powered off. To manually stop recording press the  $\odot$  (shown on screen as  $\mathbf{R}$  ) button.

#### Note:

- 1. Because of how some vehicles are wired, the recording may continue when the engine is switched off. If this happens, please manually turn off the Car Dash Cam or remove the cigarette lighter adapter from the 12V power source when not in use.
- 2. The recording loop length can be configured to save a video file for every 1 or 3 minutes of recording. For information on how to adjust this setting please refer to Video Duration (4.2).
- 3. The device saves the recording on the inserted Micro SD Card (not included). If the memory card capacity is full, the oldest file in the memory card is overwritten.

#### 3.1.2 Emergency Recording

 Emergency Recording saves the current video file and protects it from being overwritten. To start the Emergency Recording, please follow the instructions below:

1. During video recording, press the button marked  $\overline{OR}$  (shown on screen as  $\overline{AN}$ ) to enter emergency recording mode, the "Emergency" message will be shown on the upper left corner of the screen, and the recorded file will be protected.

#### Note:

- 1. If the Collision Detection function is enabled and a collision is detected, the device will automatically trigger the emergency recording and protect the current video file. For more information on this feature, please refer to Collision Detection (3.2.10).
- 2. The emergency recording file is created as a new file, which will be protected to avoid being overwritten by normal loop recording.

# 3.1.3 The Recording Screen

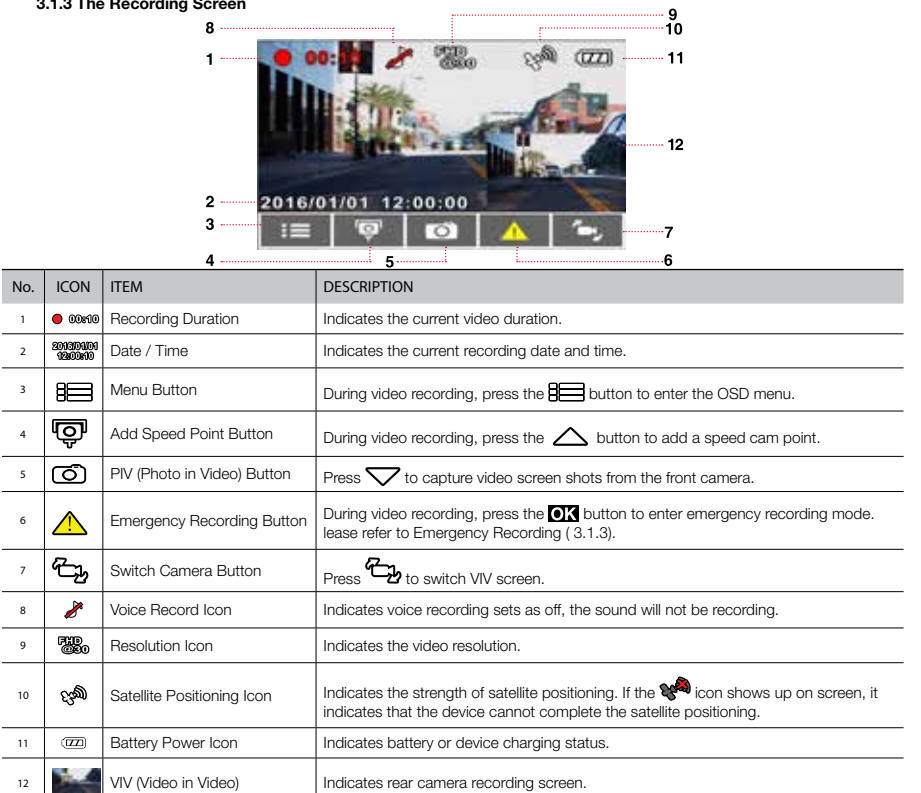

# 3.1.4 Taking Snapshots

You can also use your Car Dash Cam to take snapshots.

- **1.** Press  $\nabla$  (shown on screen as  $\overline{\mathbb{O}}$ ) in recording mode to take a snapshot.
- **2.** A snapshot is taken when this **icon** icon appears at centre of screen.

# Note:

 The definition of photos taken by this product when it is recording and the car is moving is subject to the speed of the target object and changes in ambient lighting. The photograph function is better used for taking still pictures after an accident when all vehicles involved have stopped.

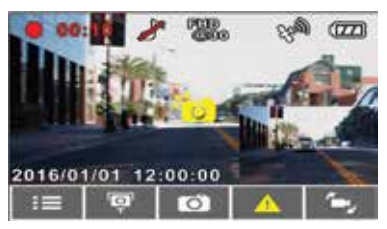

# 3.2 Driving Safety

# Note:

- 1. Driving Safety (ADAS Advanced Driver Assistance Systems) functions are limited to triggering no more than two alerts at the one time. If a voice alert message has been triggered, any other alarms will be halted until the first alert has finished.
- 2. The speed cam prompt is disabled if this product is not connected to an external power source.

# 3.2.1 Lane Departure Warning System (LDWS)

 Once your car's location is determined by GPS and the **LDWS** function is enabled, the Car Dash Cam produces voice and on screen alerts when your car leaves or changes lanes at speeds over 50 km/h.

To set the LDWS, please follow the instructions below:

- 1. Press  $\bigodot$  (shown on screen as  $\mathsf{R} \equiv 0$  to enter the **Main** Menu.
- 2. Use the  $\triangle$  and  $\nabla$ buttons to navigate to Lane Departure Warning System and press the **ol's** button to enter the menu.

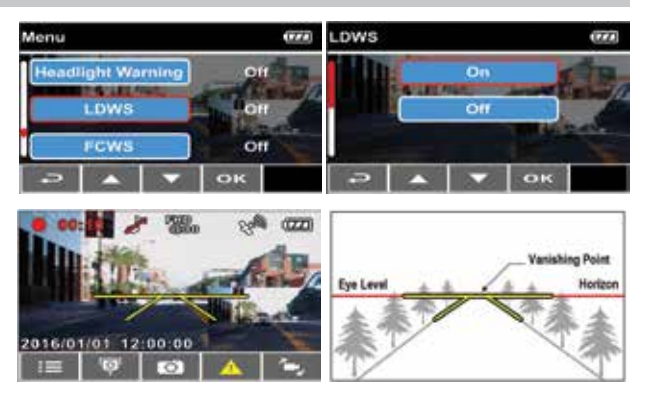

**3.** Use the  $\triangle$  and  $\triangle$  buttons to change the setting ON or OFF and press **TM** to confirm.

- 4. Press  $\bigcirc$  to exit the menu and return to the recording screen.
- 5. After enabling LDWS, the screen will display alignment guidelines please adjust the position of the Car Dash Cam so that the horizontal guideline and the horizon line overlap, and the diagonal lines are aligned with the lane markings on screen. Make sure that the guide lines are not obscured by any part of your vehicle (e.g. hood) during installation, as this may affect the accuracy of LDWS.
- 6. Once your car's location is determined by GPS, this product produces voice and screen message alerts when you change lanes at speeds over 50 km/h.

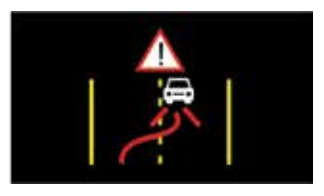

# Note:

- 1. LDWS is only active when satellite positioning is available. Make sure GPS settings on your Car Dash Cam is activated
- 2. The Driving Safety functions such as LDWS, FCWS, FCMD, Headlight Warning, Speed Cam Alert, Speed Limit Alert, and Driver Fatigue Alert will be disabled if the product isnt powered by the vehicles' 12V power supply.
- 3. The LDWS function may give false alarms in poor conditions, including rainy or cloudy weather, at night, or in poor lighting environments and can be trigged by external factors while not changing lanes. Drivers are advised to exercise discretion based on actual road conditions.

# 3.2.2 Forward Collision Warning System (FCWS)

 Once your car's location is determined by GPS and the **FCWS** function is enabled, this product produces voice and screen message alerts when you drive at speeds over 60 km/h and are less than 20m away from the car in front of you.

To set the **FCWS**, please follow the instructions below:

- shown on screen) <**E**> (shown on screen as  $\mathsf{R} \equiv 1$  to enter the **Main** Menu.
- 2. Use the  $\triangle$  and  $\nabla$ buttons to navigate to Forward Collision Warning System

and press the  $\overline{O}$  button to enter the menu.

**3.** Use the  $\triangle$  and  $\triangle$  buttons to change the setting ON or OFF and press **TM** to confirm.

2016/01/01 12:00:00

4. Press  $\bigcirc$  to exit the menu and return to the recording screen.

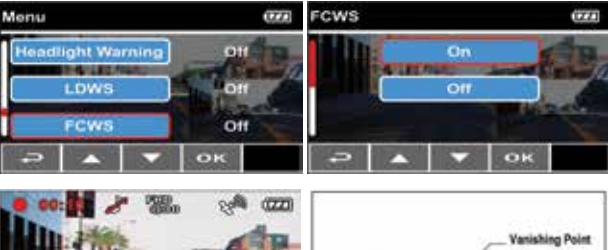

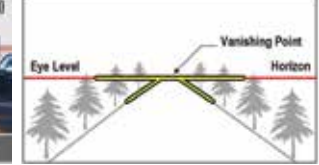

5. After enabling **FCWS**, the screen will display alignment guidelines  $\overline{\mathbf{Z}}$ please adjust the position of the Car Dash Cam so that the horizontal guideline and the horizon line overlap and the diagonal lines are aligned with the lane markings on screen. Make sure that the guide lines are not obscured by any part of your vehicle (e.g. hood) during installation, as this may affect the accuracy of FCWS functionality.

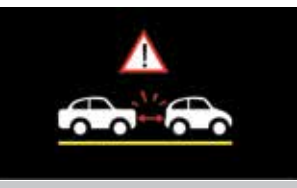

 6. Once your car's location is determined by GPS, this product produces voice and screen message alerts when you change lanes at speeds over 50 km/h.

# Note:

- **1. FCWS** is only active when satellite positioning is available. Make sure GPS settings on your Car Dash Cam is activated.
- 2. The Driving Safety functions such as LDWS, FCWS, Headlight Warning, Speed Cam Alert and Driver Fatigue Alert will be disabled if the product isn't connected to the external power supply.
- 3. The accuracy of the FCWS function is affected by poor visibility conditions, including rainy or cloudy weather, at night, or in poor lighting environments. Drivers are advised to exercise discretion based on actual road conditions.

# 3.2.3 Front Car Movement Detection (FCMD)

 Once your vehicle's location is determined by GPS and the FCMD function is enabled, the Car Dash Cam will detect the movement of the traffic in front of you. When your car remains motionless for 20 seconds it produces voice and on screen alerts when the car in front of you moves forward.

 To set the FCMD, do the following:

- 1. Press  $\bigodot$  (shown on screen as  $\Xi$  ) to enter **Main Menu.**
- **2.** Use  $\triangle$  and  $\nabla$  buttons to navigate to Front Car

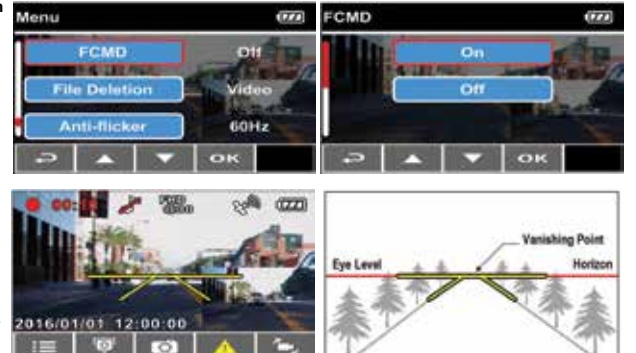

Movement Detection and press **ol's** to enter the menu.

- 3. Use  $\triangle$  and  $\nabla$  buttons to change the setting ON or OFF and press  $\overline{0}$  to confirm.
- 4. Press  $\implies$  to exit the menu and return to the recording screen.
- 5. After enabling FCMD, the screen will display align icon  $\sum$  please adjust the Car Dash Cam so that the horizontal guideline and the horizon line overlap and the diagonal lines are aligned with the lane markings on screen. Make sure that the guide lines are not obscured by any part of your vehicle (e.g. hood) during installation, as this may affect the accuracy of FCMD functionality.

 6. Once your car's location is determined by GPS, when your vehicle is motionless for 20 seconds the Car Dash Cam produces voice and on screen alerts when the movement of the traffic in front of you moves forward.

# Note:

- **1. FCMD** is only active when satellite positioning is available. Make sure GPS setting on your Car Dash Cam is activated.
- 2. The Driving Safety functions such as LDWS, FCWS, Headlight Warning, Speed Cam Alert and Driver Fatigue Alert will be disabled if the product isn't connected to the external power supply.
- 3. The FCMD function may give false alarms in poor visibility conditions, including rainy or cloudy weather, at night, or in poor lighting environments. Drivers are advised to exercise discretion based on actual road conditions.
- 4. FCMD will automatically recalibrate 30 seconds after the initial alert if the FCMD function has been activated.

# 3.2.4 Headlight Warning

The **Headlight Warning** function produces voice and screen message alerts when the Car Dash Cam detects poor lighting conditions. To set the headlight warning, please follow the instructions below:

 To set the headlight warning, please follow the instructions below:

- 1. Press  $\bigoplus$  (shown on screen as  $\mathbb{R}$ ) to enter **Main Menu**.
- 2. Use  $\triangle$  and  $\triangledown$  buttons to navigate to **Headlight Warning** and press **OK** to enter the menu.

Monu

- 3. Use  $\triangle$  and  $\nabla$  buttons to change the setting ON or OFF and press  $\overline{0}$ . to confirm.
- 4. Press  $\bigodot$  to exit the menu and return to the recording screen.
- 5. The Car Dash Cam will now produce voice and on screen alerts when it detects poor lighting conditions.

# Note:

The Driving Safety functions such as LDWS, FCWS, Headlight Warning, Speed Cam Alert and Driver Fatigue Alert will be disabled if the product isn't connected to the external power supply.

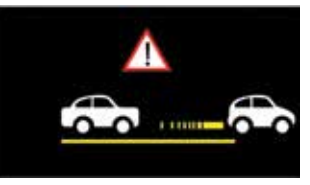

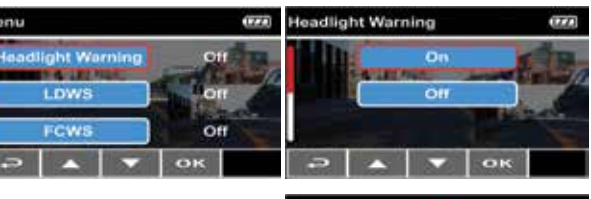

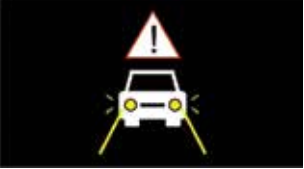

# 3.2.5 Add speed point

You can manually add speed cam positions in this Car Dash Cam.

1. Press  $\triangle$  (shown on screen as  $\overline{\text{[O]}}$ ) to add new **Speed Camera Position** during recording.

Socod Unit

**STATISTICS Speed Cam Alert** 

**Speed Position M.** 

- 2. Up to 200 speed camera points can be saved.
- 3. This product has a capacity of 200 speed cam positions. In case you are trying to add more than that the system prompts with message "Speed Position is full".

**Speed Cam Alert** 

 $110$ 

2016/01/01 12:00:00

On **PERMIT** 

ÖН

20<sub>km/h</sub>

 $\overline{u}$ 

 $\overline{u}$ 

Km/h

**On** 

# Note:

- 1. You may delete custom speed cam positions by selecting the **Delete speed** point option from the File / Position menu. Please note that all of your existing speed cam positions are deleted once the **Delete speed point** option is selected. Make sure you are ready to recreate all of your custom speed cam positions before activating this option.
- 2. It is recommended that you add the new Speed Camera position on the approach to the speed camera, so the Car Dash Cam will alert you ahead of time.

# 3.2.6 Speed Cam Alert

 Once your car's location is determined by GPS and is approaching a manually saved speed camera location the Car Dash Cam produces voice and on screen alerts. To enable or disable Speed Cam Alert please follow the instructions below:

oк 1. Press  $\bigoplus$  (shown on screen as  $\mathbb{H}$ ) to enter **Main Menu**.

Menu

- 2. Use  $\triangle$  and  $\triangle$  buttons to navigate to **Speed Cam Alert** and press **OK** to enter the menu.
- **3.** Use  $\triangle$  and  $\triangledown$  buttons to change the setting ON or OFF and press  $\overline{\text{O}}\overline{\text{I}}$  to confirm.
- 4. Press  $\Longleftrightarrow$  to exit the menu and return to the recording screen.
- **5.** Once your car's location is determined by GPS and approaches a manually saved speed camera location the Car Dash Cam produces voice and screen message alerts. The on screen alert will display red to remind you to slow down if you are driving faster than the speed limit.

# Note:

- 1. Speed Cam Alert is only active when satellite positioning is available. Make sure GPS settings on your Car Dash Cam is activated.
- 2. The Driving Safety functions such as LDWS, FCWS, Headlight Warning, Speed Cam Alert, and Driver Fatigue Alert will be disabled if the product isn't connected to to your vehicles' 12V power supply.
- 2. The speed cam alert will only give alerts for speed camera points that have been set by the user. To set a speed camera point press

(shown on screen as  $\left(\overline{O}\right)$ ) as your vehicle approaches a speed camera.

The Driving Safety functions such as LDWS, FCWS, Headlight Warning, Speed Cam Alert and Driver Fatigue Alert will be disabled if the product isn't connected to the external power supply.

# 3.2.7 Speed Limit Alert

 If the Speed Limit Alert function is enabled, the Car Dash Cam will give you audio alerts once your car's location is determined by GPS and the vehicles speed exceeds the set limit. To set the Speed Limit Alert, follow the instructions below:

- 1. Press  $\bigoplus$  (shown on screen as  $\Xi$ ) to enter Main Menu.
- 2. Use  $\triangle$  and  $\triangledown$  buttons to navigate to **Speed Limit Alert** and press **ol's** to enter the menu.

Monu

**Speed Limit Alert** 

Date / Time

**BEATING Set Timezone** 

- 3. Use  $\triangle$  and  $\nabla$  buttons to setup a Speed Limit Alert to trigger the Car Dash Cam's alarm (Off / 50 km/h  $\sim$  200 km/h) and then press  $\overline{O}$  to confirm.
- 4. Press  $\Longleftrightarrow$  to exit the menu and return to the recording screen.
- 5. If a Speed Limit Alert is set, the Car Dash Cam will alert the driver with a series of beeps once your car's location is determined by GPS and its speed exceeds the set limit.

# Note:

- 1. Speed Limit Alert is only active when satellite positioning is available. Make sure GPS settings on your Car Dash Cam is activated.
- 2. The Driving Safety functions such as LDWS, FCWS, Headlight Warning, Speed Cam Alert and Driver Fatigue Alert will be disabled if the product isn't connected to the external power supply.

If the **Driver Fatigue Alert** function is enabled, the Car Dash Cam produces voice and on screen alerts an hour after recording has started and will repeat the alerts every half an hour afterwards. To set the driver fatigue alert, follow the instructions below:

- 1. Press  $\bigotimes$  (shown on screen as  $\bigotimes$ ) to enter **Main Menu**.
- 2. Use  $\triangle$  and  $\triangledown$  buttons to navigate to Driver Fatigue Alert and press **OK** to enter the menu.
- 3. Use  $\triangle$  and  $\nabla$  buttons to change the setting ON or OFF then press  $\Box$  to confirm.
- 4. Press  $\bigodot$  to exit the menu and return to the recording screen.
- 5. If a Driver Fatigue Alert is set, the Car Dash Cam will give a voice alert once your Car Dash Cam has been recording for one hour, and every half an hour afterwards.

#### 3.2.8 Driver Fatigue Alert

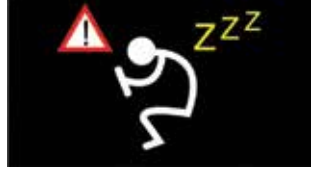

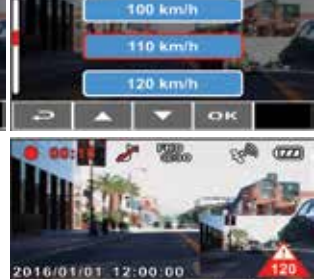

ਨ

m

Speed Limit Alert

m

**DH** 

**GMT** 

OK

The following driver safety functions are for reference only. Drivers are advised to exercise discretion based on actual road conditions.

# 3.2.9 Parking Mode

 Parking Mode can be set to trigger recording when your vehicle is parked and powered off and an impact is detected via the G-Sensor or when movement is captured in front of the camera lens via Motion Detection. To set Parking Mode, please follow the steps below:

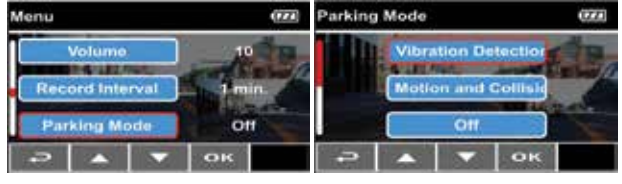

- 1. Press  $\odot$  (shown on screen as  $\mathbb{R}$ ) to enter **Main Menu**.
- 2. Use  $\triangle$  and  $\triangledown$  buttons to navigate to **Parking Mode** and press **10.4** to enter the menu.
- 3. In this menu you can select the Motion and Collision Detection or Vibration Detection to activate parking mode. This will trigger a video recording if motion is detected in front of the camera or if your vehicle experiences an impact while your vehicle is parked and powered off.
- 4. Press **olie** to exit the menu and return to the recording screen.
- 5. Once the accessories power on your vehicle is turned off, the message "Enter Parking Mode after 10 seconds" will appear. The Car Dash Cam will automatically enter Parking Mode in 10 seconds, which enables the auto recording function if an impact is detected or any object moving in front of the Car Dash Cam is captured by the camera.

# Note:

- 1. The emergency recording file is created as a new file, which will be protected to avoid being overwritten by normal loop recording. The alert message of "Emergency files are full" will appear on the screen when the emergency recording files are full, and the oldest emergency file will be automatically deleted when a new emergency recording file is created.
- 2. Each time Parking Mode is activated by G-Sensor or Motion Detection, the Car Dash Cam will record for 3 minutes. After this time, the Car Dash Cam will return to normal loop recording.
- 3. Parking Mode event recordings can be found in the "Parking Mode" folder of your micro SD card.
- 4. Collision Detection and Motion Detection recordings can be found in the "Events" folder of your micro SD card.
- 5. Parking Mode will still be active after the screen turns off.

# 3.2.10 Collision Detection (G Sensor)

 The sensitivity of the Collision Detection function is set to medium by default. The Car Dash Cam will start an emergency recording once it detects any vibrations caused by a collision. To change the settings of Collision Detection:

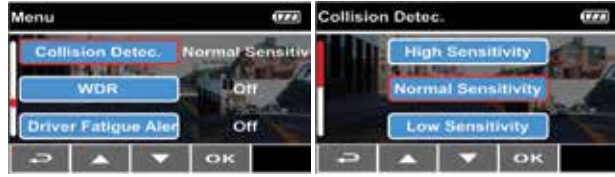

1. Press  $\bigoplus$  (shown on screen as  $\Xi$ ) to enter Main Menu.

- 2. Use the  $\triangle$  and  $\triangledown$  buttons to navigate to **Collision Detection** and press  $\overline{OX}$  to enter the menu.
- 3. Use the  $\triangle$  and  $\bigtriangledown$  buttons to change the sensitivity of the Car Dash Cam's collision detection (Off / Low Sensitivity / Normal Sensitivity / High Sensitivity).
- 4. Press  $\bigodot$  to exit the menu and return to the recording screen.

## Note:

- 1. The emergency recording file is created as a new file, which will be protected to avoid being overwritten by normal loop recording. The alert message of "Emergency files are full" will appear on the screen when the emergency recording files are full, and the oldest emergency file will be automatically deleted when a new emergency recording file is created.
- 2. Each time Parking Mode is activated by G-Sensor or Motion Detection, the Car Dash Cam will record for 3 minutes. After this time, the Car Dash Cam will return to normal loop recording.
- 3. Parking Mode event recordings can be found in the "Parking Mode" folder of your micro SD card.
- 4. Collision Detection and Motion Detection recordings can be found in the "Events" folder of your micro SD card.
- 5. Parking Mode will still be active after the screen turns off.

# 3.3 Playing Videos and Viewing Pictures

 3.3.1 Playing Videos and Emergency **Recordings** 

Playback video files as follows:

- 1. Press  $\bigoplus$  (shown on screen) as  $\mathbb{R}$  ) to enter **Main Menu.**
- **2.** Use  $\triangle$  and  $\nabla$  buttons to navigate to File Playback and press  $\overline{O}$  to enter the menu.

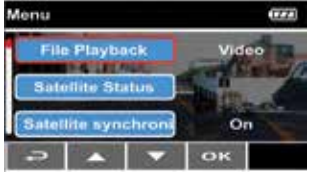

- 3. Use the  $\triangle$  and  $\bigtriangledown$  buttons to navigate to Video, Parking Mode or Emergency.
- 4. Use the  $\triangle$  and  $\nabla$  buttons to browse the selected files and press  $\Box$ to enter playback mode.
- **5.** If the file displays  $\boxed{\text{p}}$  icon, it indicates the file chosen is a dual channel recording (front and rear simultaneously). In playback mode, you can use the

button to switch between the front and rear recording.

- 6. While playing a video, press  $\bigodot$  to stop playback and return to the file browser.
- 7. Press  $\implies$  to return to the File Playback menu.
- 8. Press  $\odot$  to return to the **Main menu**.
- 9. Press  $\odot$  to exit the menu and return to the recording screen.

# 3.3.2 Viewing Pictures

View pictures as follows:

- 1. Press  $\bigoplus$  (shown on screen as  $\mathbb{R}$  ) to enter **Main Menu.**
- **2.** Use the  $\triangle$  and  $\triangledown$  buttons to navigate to File Playback and press  $\bigcirc$  to enter the menu.

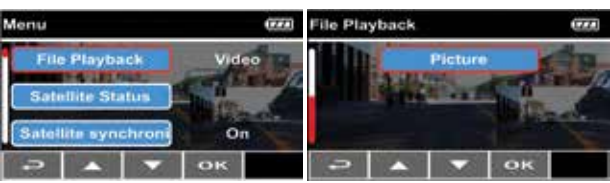

- **3.** Use the  $\triangle$  and  $\nabla$  buttons to navigate to **Picture**.
- **4.** Use the  $\triangle$  and  $\triangledown$  buttons to browse the selected files and press  $\blacksquare$ to enter picture playback mode.
- 5. Press  $\bigodot$  to view the selected Picture.
- 6. While in picture playback mode, use the  $\triangle$  and  $\nabla$  buttons to navigate between saved pictures.

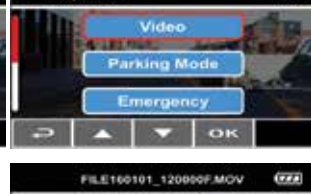

ŒΣ

**File Playback** 

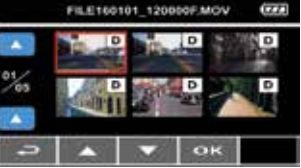

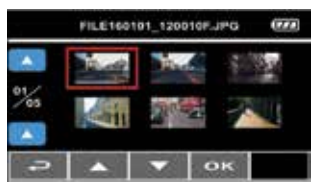

7. While viewing a photo, press  $\bigodot$  to stop playback and return to the file browser.

8. Press  $\bigodot$  to return to the File Playback menu.

9. Press  $\bigodot$  to return to the Main menu.

10. Press  $\bigoplus$  to exit the menu and return to the recording screen.

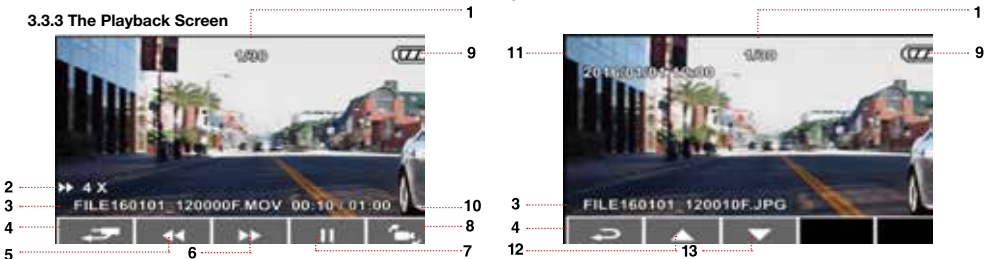

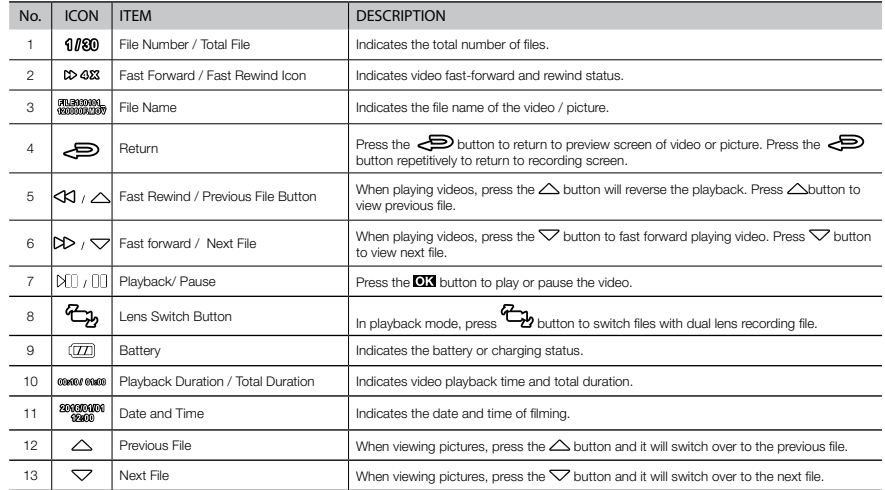

# 3.3.4 Deleting Files

To delete file(s), do the following:

- 1. Press (shown on screen as  $\mathbf{H}$ ) to enter **Main Menu.**
- 2. Use the  $\triangle$  and  $\nabla$  buttons to navigate to File Deletion and press **ol's** to enter the menu.

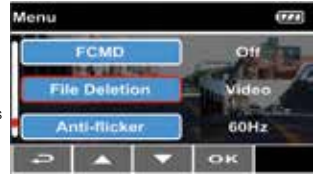

- 3. Use the  $\triangle$  and  $\bigtriangledown$  buttons to navigate between Video, Parking Mode, Emergency or Picture and press **OK** to enter the menu.
- 4. Use the  $\triangle$  and  $\triangle$  buttons to navigate to Delete One and press  $\Box$  to confirm.

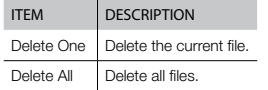

# Note: Deleted files cannot be recovered.

Please ensure you have backed up your files before deleting them.

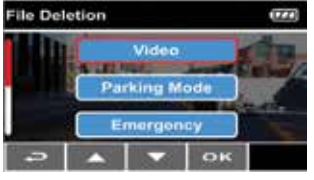

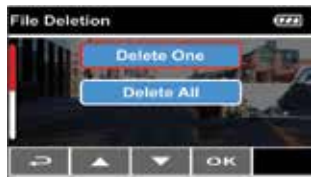

- **5.** Use the  $\triangle$  and  $\triangledown$  buttons to browse the selected files and press  $\Box$  to delete file.
- 6. Press **17** to confirm or press  $\bigodot$  to cancel the file deletion.

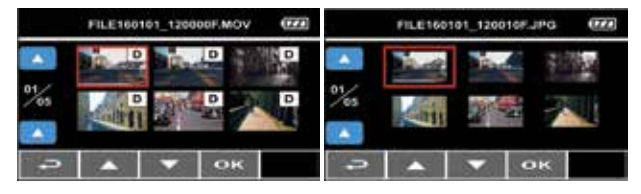

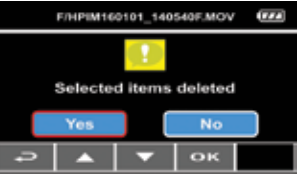

# 3.3.5 Delete All

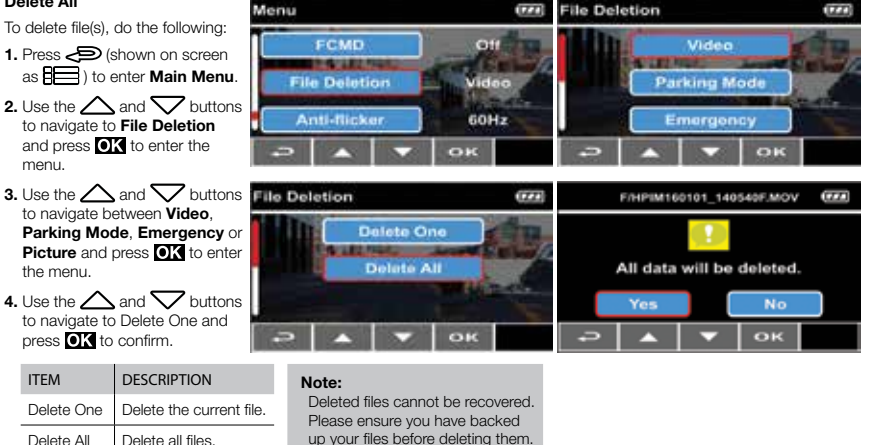

5. Press **To a** to confirm or press  $\implies$  to cancel the file deletion.

6. Press  $\odot$  to return to the **Main menu**.

7. Press  $\Longleftrightarrow$  to exit the menu and return to the recording screen.

# 4. Adjusting the Settings

## 4.1 Using the Menu

You can customise the general settings via the on-screen display (OSD) menus.

- 1. Press  $\odot$  (shown on screen as  $\mathbb{R}$ ) to enter **Main Menu.**
- 2. Use the  $\triangle$  and  $\nabla$  buttons to navigate to **Functions** and press  $\overline{010}$  to enter the respective menu.

3. Use the  $\triangle$  and  $\triangledown$  buttons to select, adjust or change the function and press  $\Box$  to confirm the setting.

4. Press  $\bigodot$  to exit the menu and return to the recording screen.

# 4.2 Menu Items

Refer to the below table for details of main menu and function list.

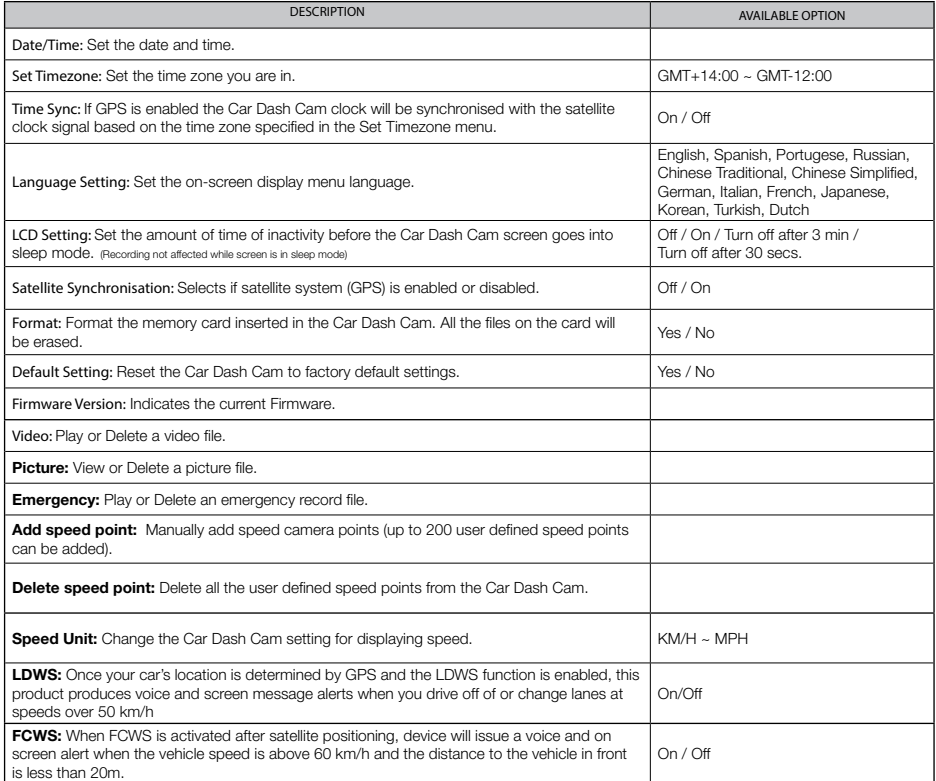

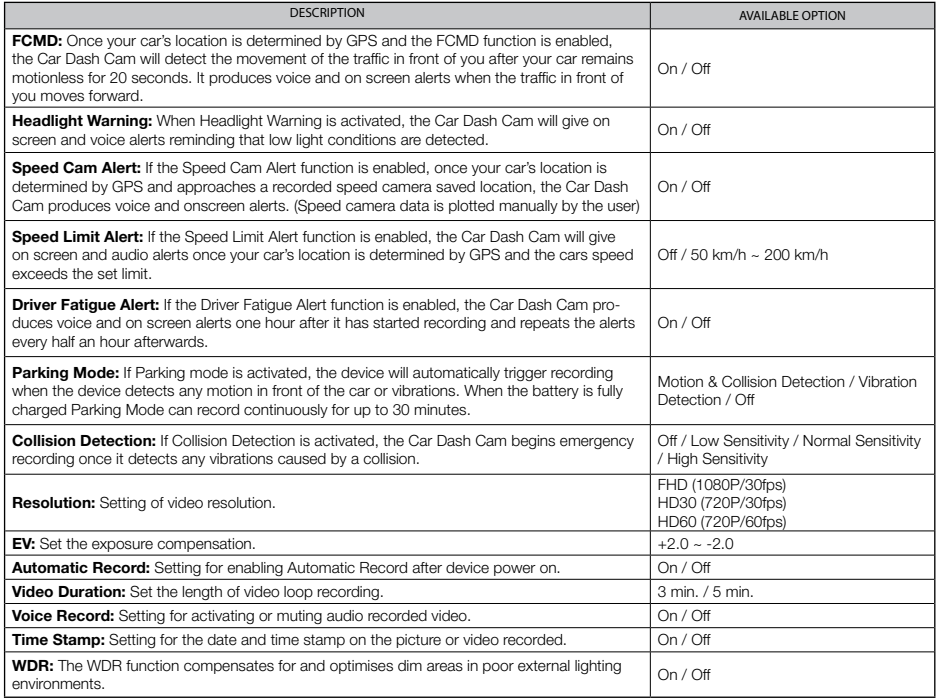

# Note:

The Driving Safety functions such as LDWS, FCWS, Headlight Warning, Speed Cam Alert, and Driver Fatigue Alert will be disabled if the product isn't connected to the external power supply.

# 5. Installing the Software

You can customise the general settings via the on-screen display (OSD) menus.

- **1.** Place the included CD ROM into the CD player of your computer.
- 2. If the CD does not execute automatically, please use Windows File Manager to execute the Install\_CD.exe file in the CD.

The screen (as pictured on the right) will be shown.

3. Click SuperCar to start the installation process and follow instructions on-screen.

# Note:

- 1. If you are using a PC that does not have a CD reader, or if you are using a Mac computer, please visit www.kapturecam.com.au to download the Supercar Software from the product page.
- 2. For ease of installation and smooth file playback it is recommended to copy the installation software and playback files to your computer desktop before installation or media file playback.

# 6. SuperCar File Viewing Software

 You can view your (.MOV) video files on any computer video playback device like Windows Media Player or QuickTime. However if you would like to view your video files in conjunction with live Google Maps and vehicle vital statistics like speed, direction or G-Sensor you will need to view the files using the supplied **SuperCar software**. To load files, open the software and browse for the file you wish to view.

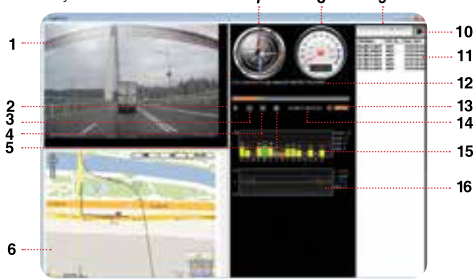

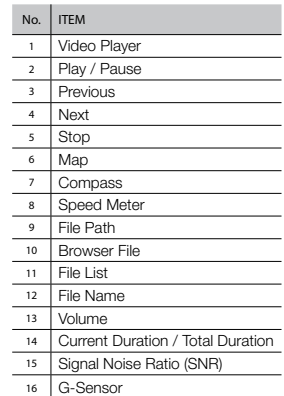

# Note:

- 1. To display the route on Google Maps, please make sure the internet is connected before starting the video playback.
- 2. Video files (MOV / TS) and GPS/G-Sensor files (NMEA) must be stored in the same folder before starting the playback.
- 3. The SuperCar software is only applicable to a Windows operating systems however a Mac version is in development, please check the product page at www.kapturecam.com.au periodically for software updates.

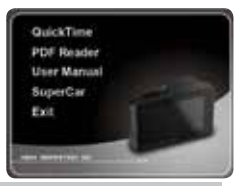

# 7. Menu

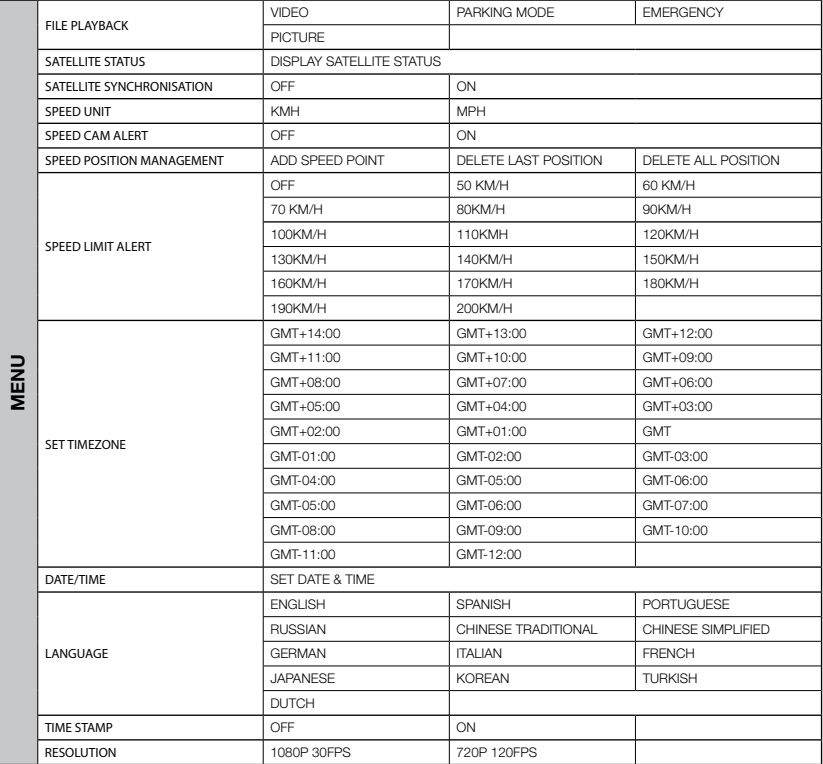

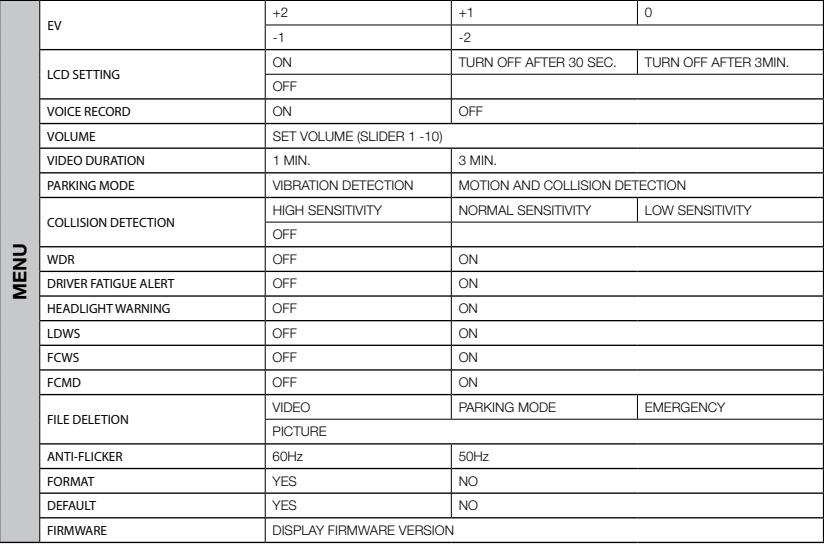

# 8. Specifications

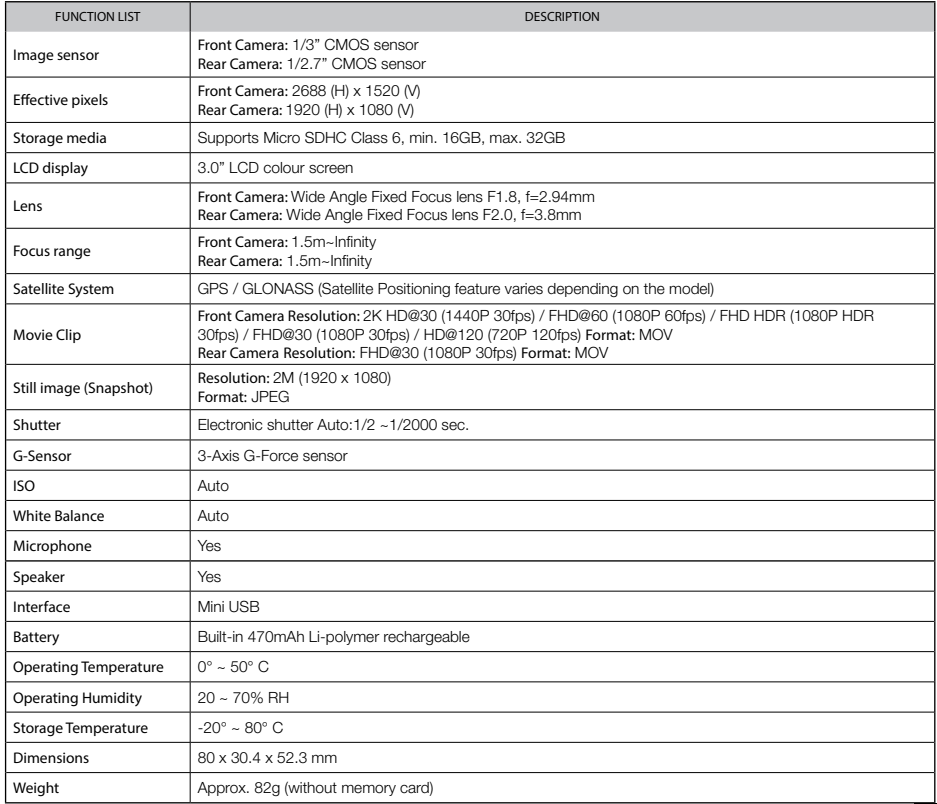

# About this Guide

 The content in this document is for information purpose and is subject to change without prior notice. We made every effort to ensure that this User Guide is accurate and complete. However, no liability is assumed for any errors and omissions that may have occurred. The manufacturer reserves the right to change the technical specifications without prior notice.

# Warranty Terms & Conditions

Our goods come with guarantees that cannot be excluded under the Australian & New Zealand Consumer Law. You are entitled to a replacement or refund for a major failure and for compensation for any other reasonably foreseeable loss or damage. You are also entitled to have the goods repaired or replaced if the goods fail to be of acceptable quality and the failure does not amount to a major failure.

This warranty is provided in addition to your rights under the Australian & New Zealand Consumer Law.

Directed Electronics warrants that this product is free from defects in material and workmanship for a period of 12 months from the date of purchase or for the period stated on the packaging. This warranty is only valid where you have used the product in accordance with any recommendations or instructions provided by Directed Electronics.

This warranty excludes defects resulting from alterations of the product, accident, misuse, abuse or neglect.

In order to claim the warranty, you must return the product to the retailer from which it was purchased or if that retailer is part of a National network, a store within that chain, along with satisfactory proof of purchase. The retailer will then return the goods to Directed Electronics. Directed Electronics will repair, replace or refurbish the product at its discretion. The retailer will contact you when the product is ready for collection. All costs involved in claiming this warranty, including the cost of the retailer sending the product to Directed Electronics, will be borne by you.

Directed Electronics Address: 44 Translink Drive, Keilor Park Victoria Australia 3042

Ph: +61 03 8331 4800

Email: service@kapturecam.com.au

# YOUR EYEWITNESS ON THE ROAD™

CE FC  $\bullet$   $\circledast$  ROHS  $\mathbb{Z}$ 

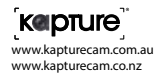

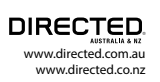

© Kapture 2016 V1.0